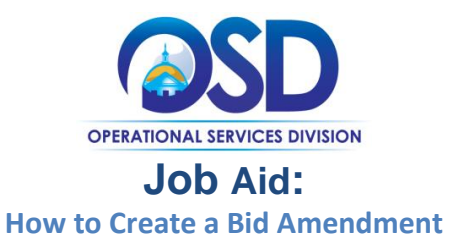

# **This Job Aid shows how to:**

• Make changes to a bid in sent status

# **Of Special Note:**

Bids are documents used to request price quotes from potential vendors for goods and services. At times, it is necessary to make changes to a bid once it has been sent. This job aid will walk through the process of making changes to a current bid by creating a bid amendment.

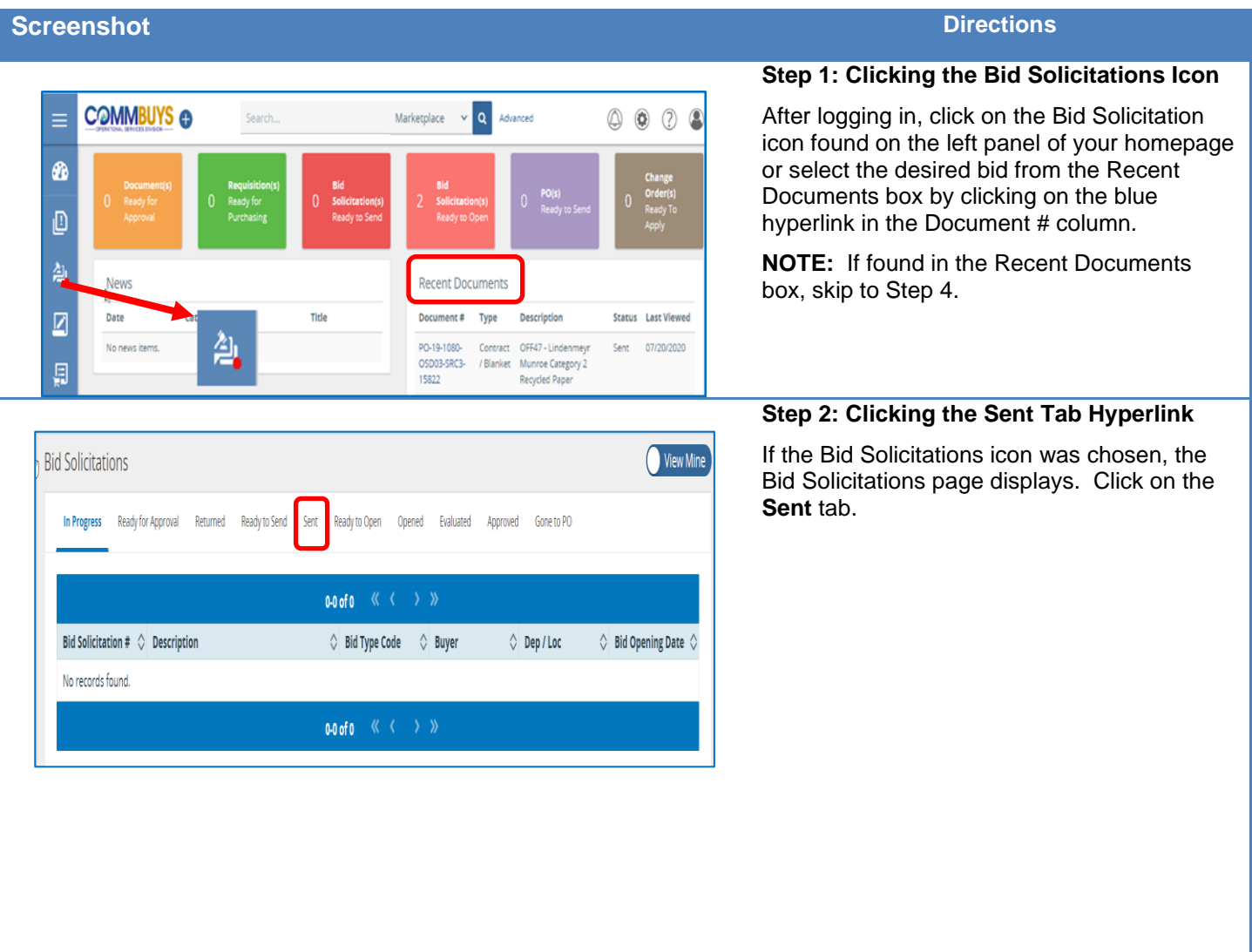

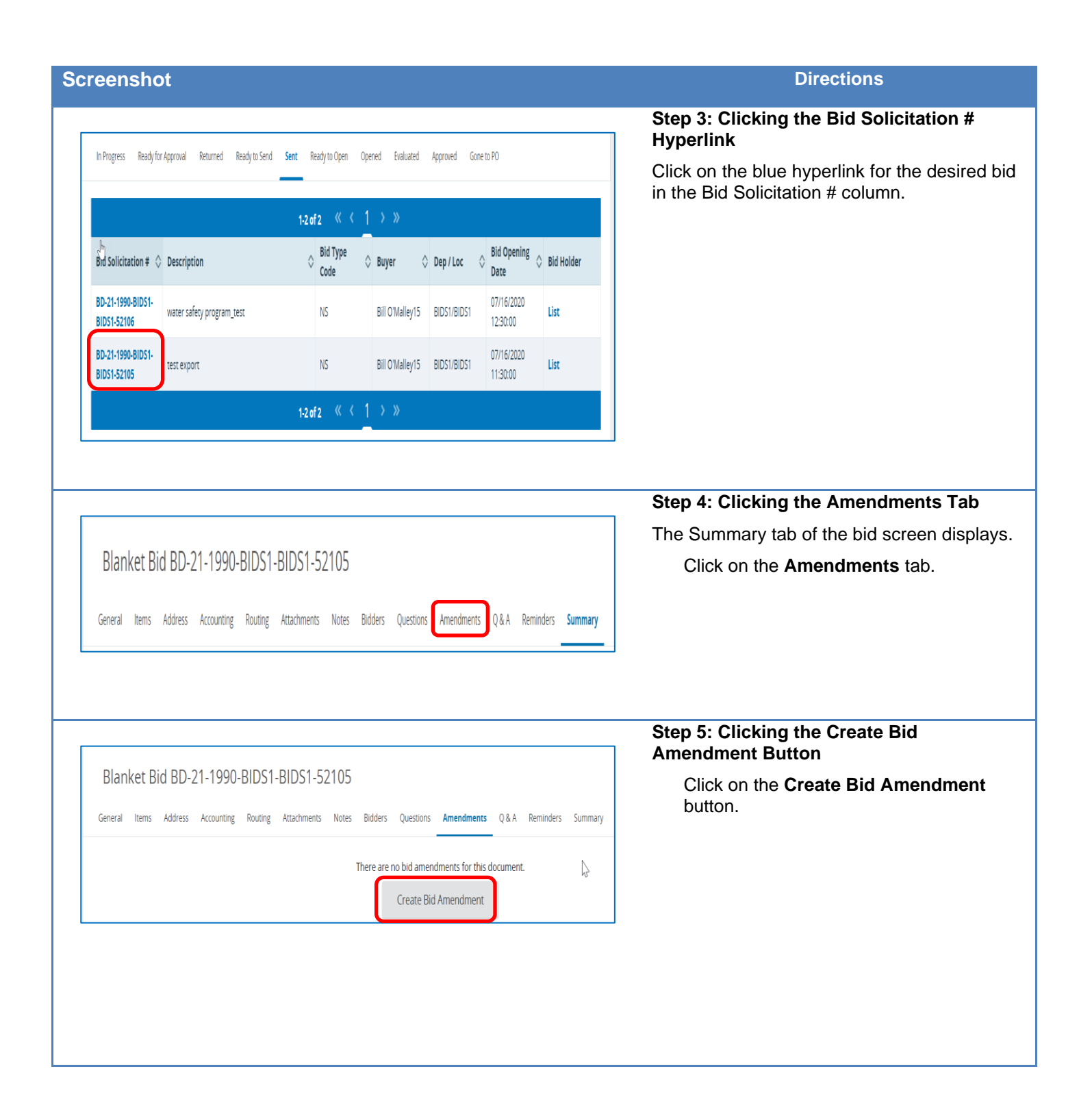

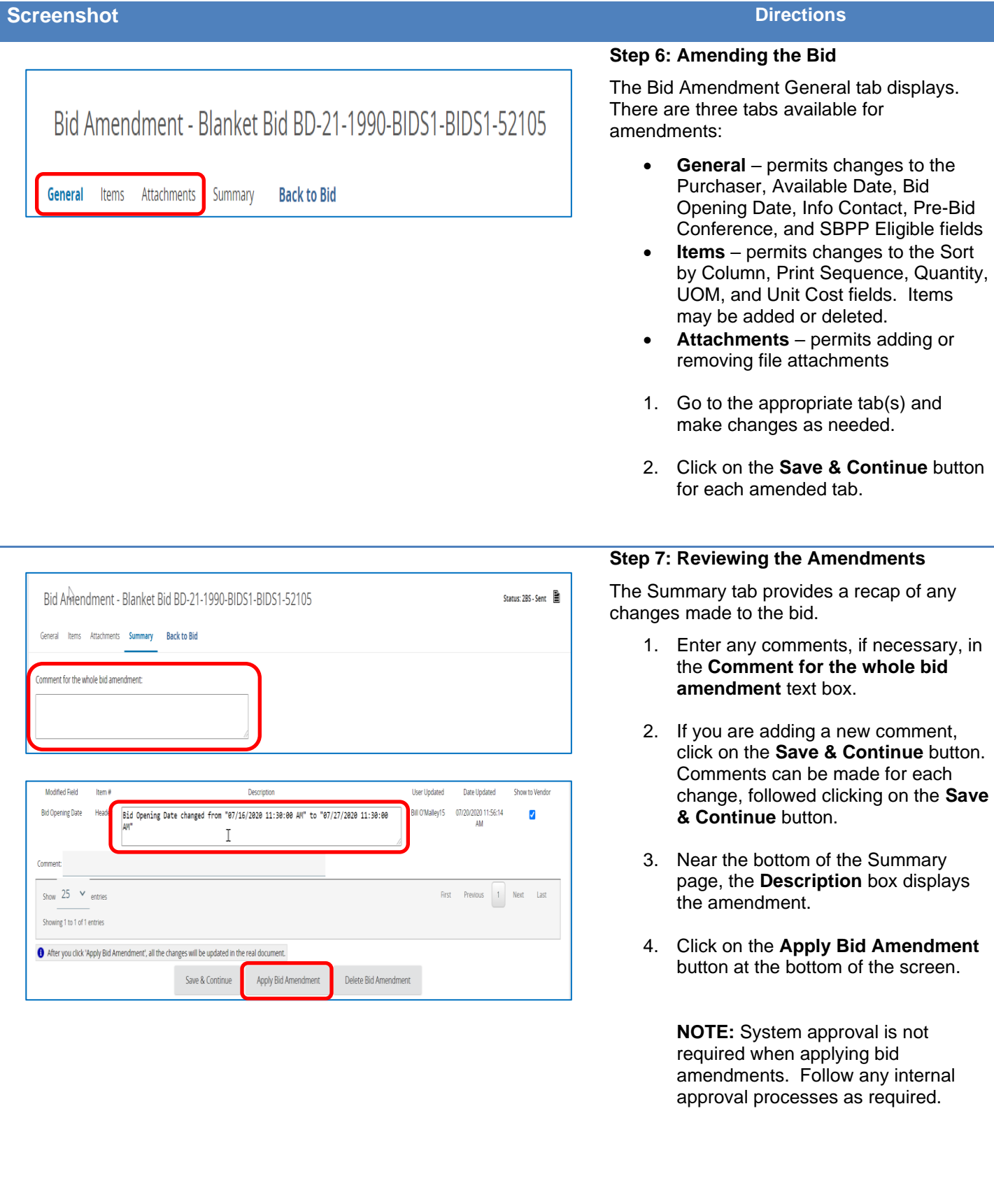

## **Screenshot Directions**

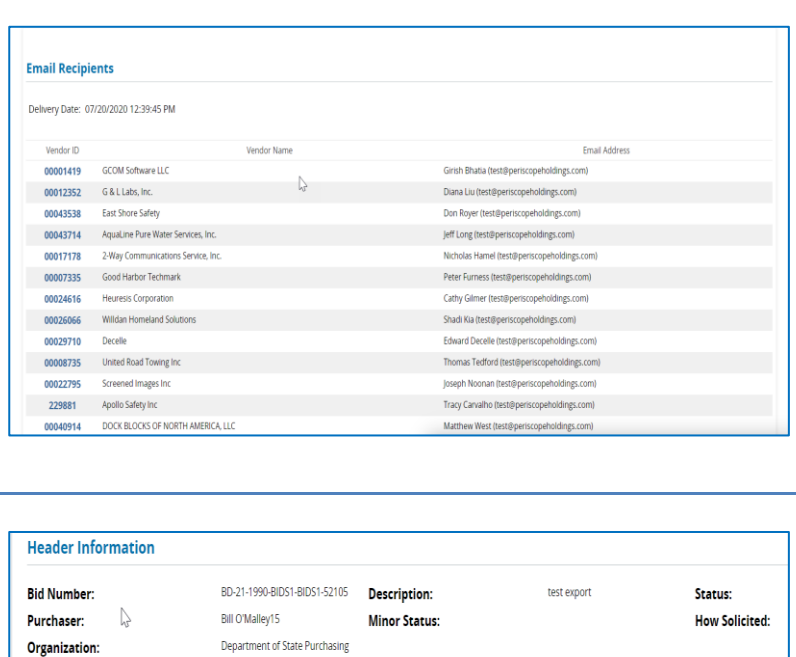

**Department:** 

**Available Date:** 

**Allow Electronic Quote:** 

### **Step 8: Notifying the Vendors**

After the Bid Amendment is applied, the list of vendors chosen for the original bid notification will display. Click on the OK button at the bottom of the screen and COMMBUYS will automatically notify these vendors of the Bid Amendment.

## **Step 9: Reviewing the Summary Tab**

The Bid Summary tab screen displays the amended Bid Opening Date and the Amendments section has been updated to include the change applied to the bid.

Amendments:

**Fiscal Year:** 

Show On Web:

**Bid Opening Date:** 

 $21$ 

Yes

07/27/2020 11:30:00 AM

Amendment # Amendment Date

1 07/20/2020 12:39:45 PM Header 1. Bid Opening Date changed from "07/16/2020 11:30:00 AM" to "07/27/2020 11:30:00 AM".

Yes

07/16/2020 10:37:05 AM

Amendment Note

BIDS1 - Procurement Department Location:

**Required Date:**